If you do not have "Version 2" of the DVD which accompanies this textbook, the following steps will be required once you reach page 8-20. If you have not started the book yet, you can avoid this problem by downloading the updated project starter file from www.SDCpublications.com.

- Create a new project File; Application Menu → New → Project.
- 2. Select Architectural Template (see image to right)
- Leaving the new project file open, also Open your Law Office project.
- In your Law Office project; Select Manage → Transfer Project Standards.
- 5. Click the **Check None** button (see image to right).
- 6. Check the **Railing Types**; this should be the only item checked.
- 7. Click OK.
- 8. Click the **Overwrite** button so the Types in the new project will replace the Types in your [old] Law Office project (see image to the right).
- 9. If you have already created the Guardrail Pipe with Stringer railing type:
  - a. Switch the two railings back to **Guardrail Pipe** on level 2.
  - b. **Delete** the *Guardrail Pipe with Railing* from the *Families* section of the *Project Browser*.
- Finally, load the following family:
  Railings\Supports\Support Metal Circular.rfa

You can now continue in the book, on page 8-20, starting with Step 28.

We apologize for any inconvenience this may have caused.

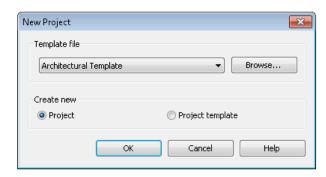

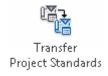

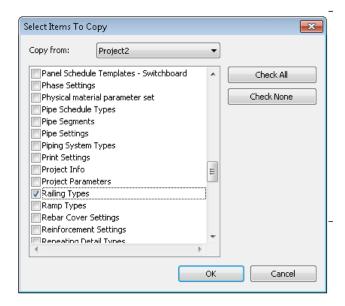

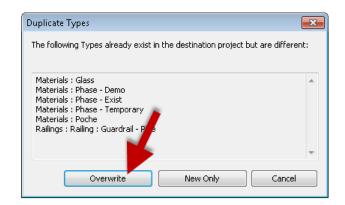